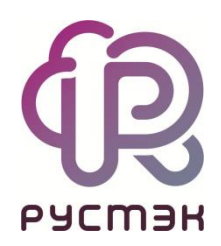

## **РУСТЭК.VDI**

Руководство пользователя

Релиз 4.1

#### Оглавление

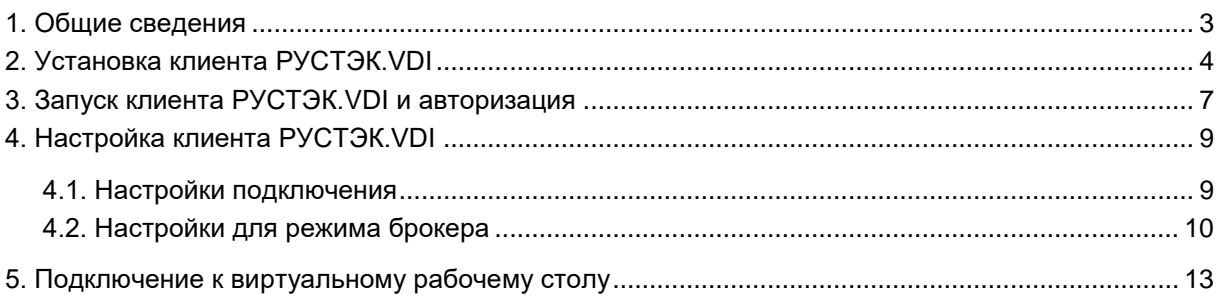

## <span id="page-2-0"></span>**1. Общие сведения**

С*писок сокращений и терминов приведён в общем для всех документов Глоссарии.*

Программный комплекс **РУСТЭК.VDI** (*Virtual Desktop Infrastructure*) разработан компанией ООО «РУСТЭК» [\(https://rustack.ru/rustack-vdi\)](https://rustack.ru/rustack-vdi). Представляет собой комплекс серверных и клиентских программных решений для создания и управления инфраструктурой виртуальных рабочих столов.

Пользователи могут работать с ним с компьютеров или ноутбуков, подключенных к сети интернет или локальной сети компании.

Для получения доступа к виртуальному рабочему месту РУСТЭК.VDI необходимо установить специализированный клиент на пользовательское устройство.

Основные функции клиента:

- авторизация пользователя и идентификация локального устройства пользователя;
- подключение к удаленным рабочим столам;
- воспроизведение аудио и видео с сервера;
- обмен файлами сервера с локальным буфером обмена.

Приложение клиент РУСТЭК.VDI может быть развернуто на ОС:

- 1. Microsoft: Windows 8.1, Windows 10, Windows Server 2012 R2, Windows Server 2016, Windows Server 2019;
- 2. Linux: Альт Линукс 10.0 СПТ, Astra Linux Special Edition 1.6, ОС Astra Linux Special Edition 1.7 (Орел, Воронеж), Astra Linux Common Edition 2.12.

## <span id="page-3-0"></span>**2. Установка клиента РУСТЭК.VDI**

Для установки клиента РУСТЭК.VDI пользователь должен обладать правами администратора в ОС (*список сокращений и терминов см. в общем для всех документов Глоссарии*).

Чтобы установить **клиент РУСТЭК.VDI**:

- 1. Запустите от имени администратора **инсталлятор клиента** РУСТЭК.VDI (не путать с инсталлятором программного комплекса РУСТЭК.VDI!).
- 2. В открывшемся окне **Лицензионное соглашение** нажмите кнопку **Принимаю**.

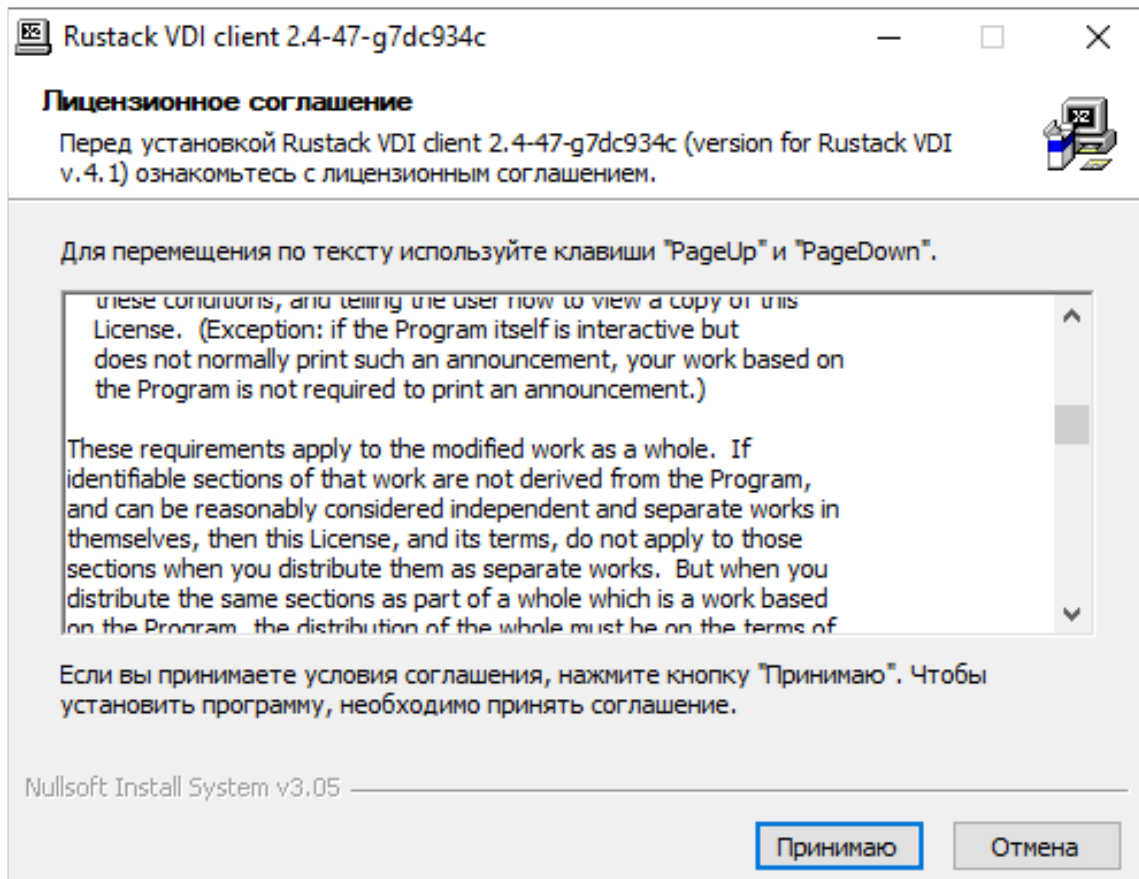

3. В окне **Компоненты устанавливаемой программы** нажмите **Далее**.

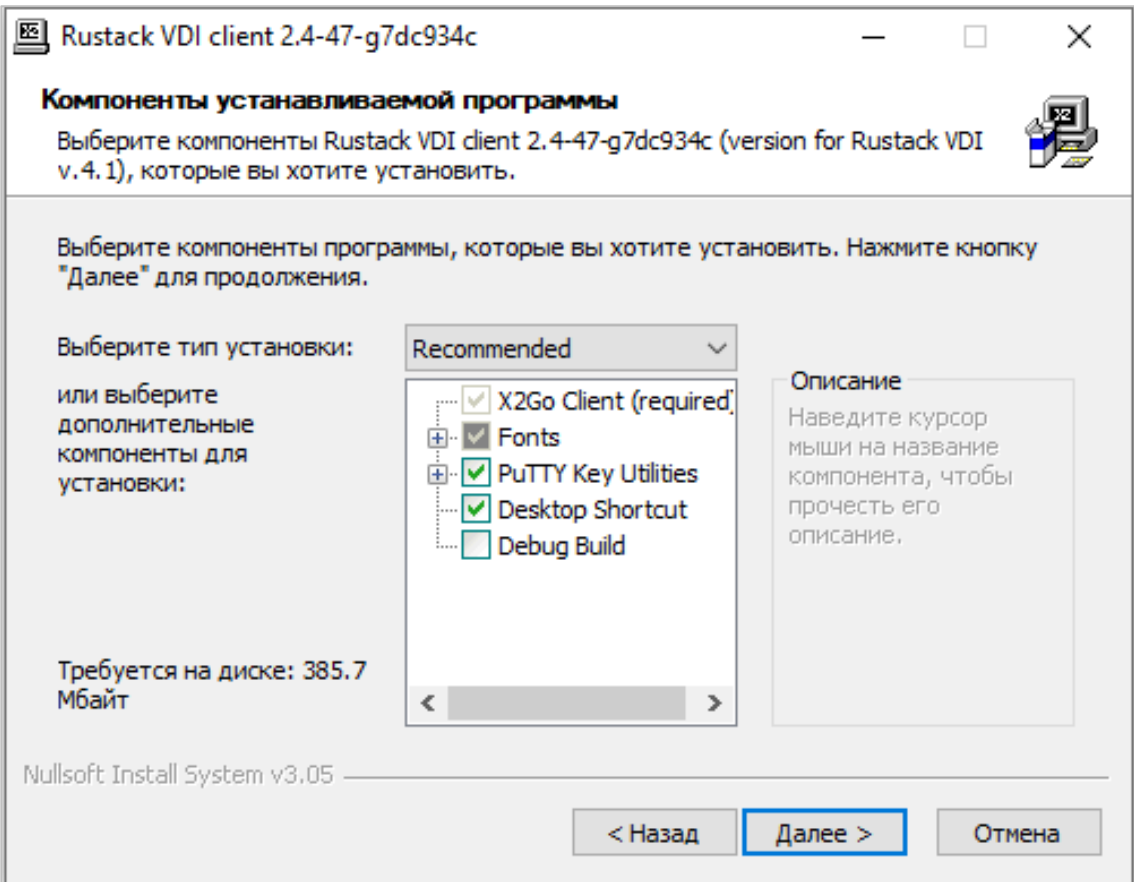

4. Укажите каталог установки приложения, нажмите **Далее**.

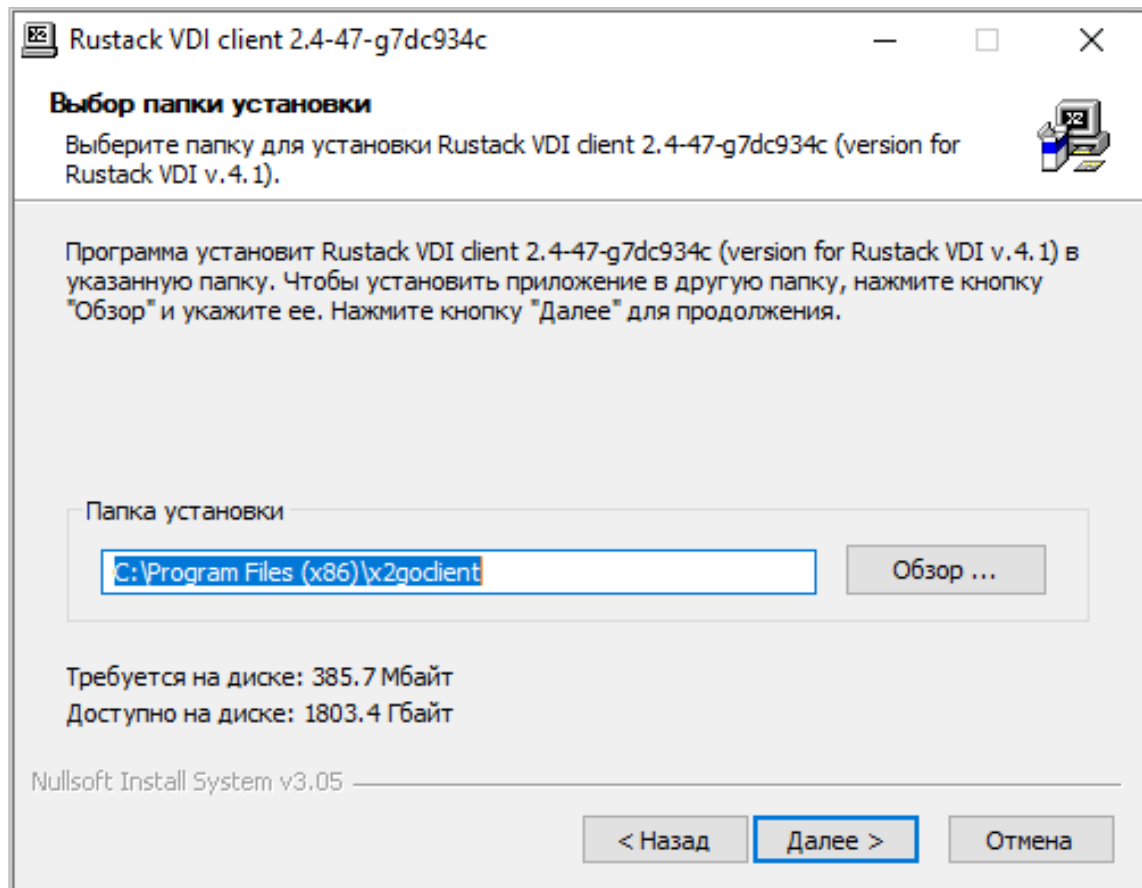

5. Запустите установку, нажав кнопку **Установить**.

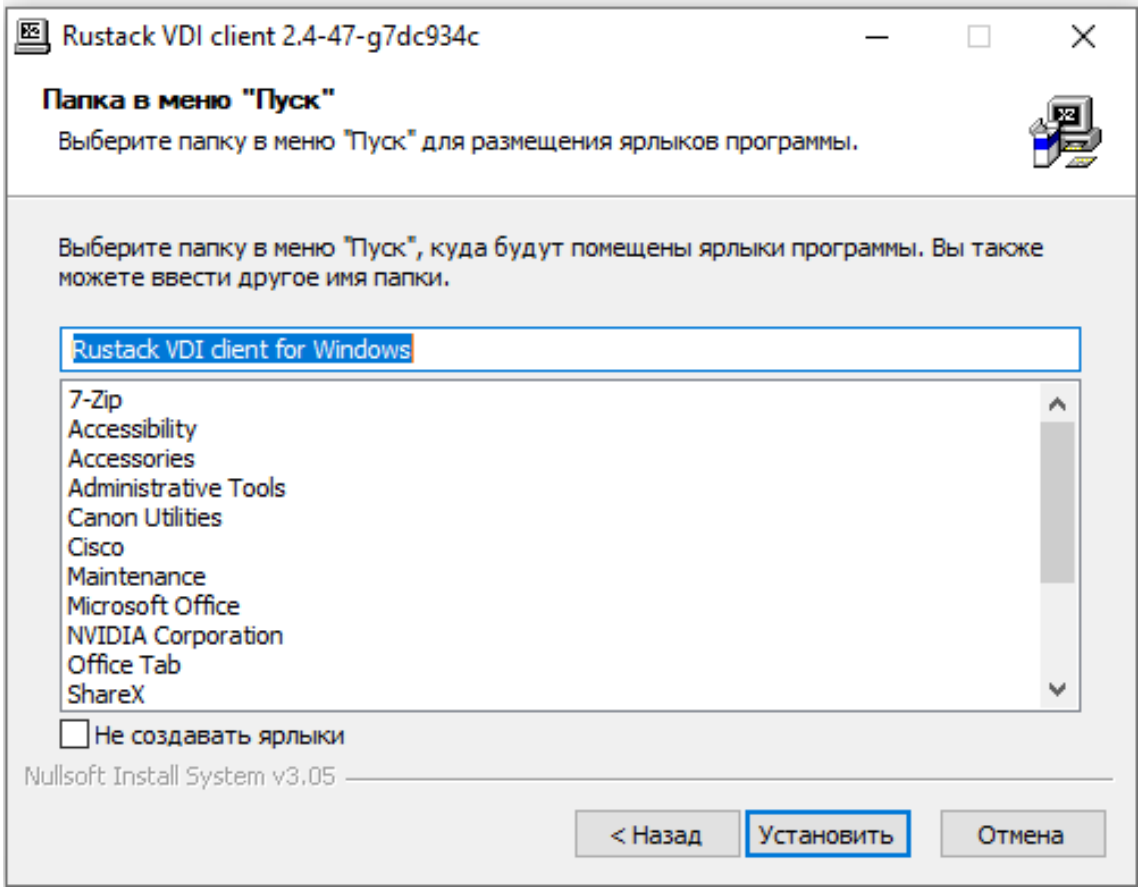

#### 6. По завершении установки нажмите **Готово**.

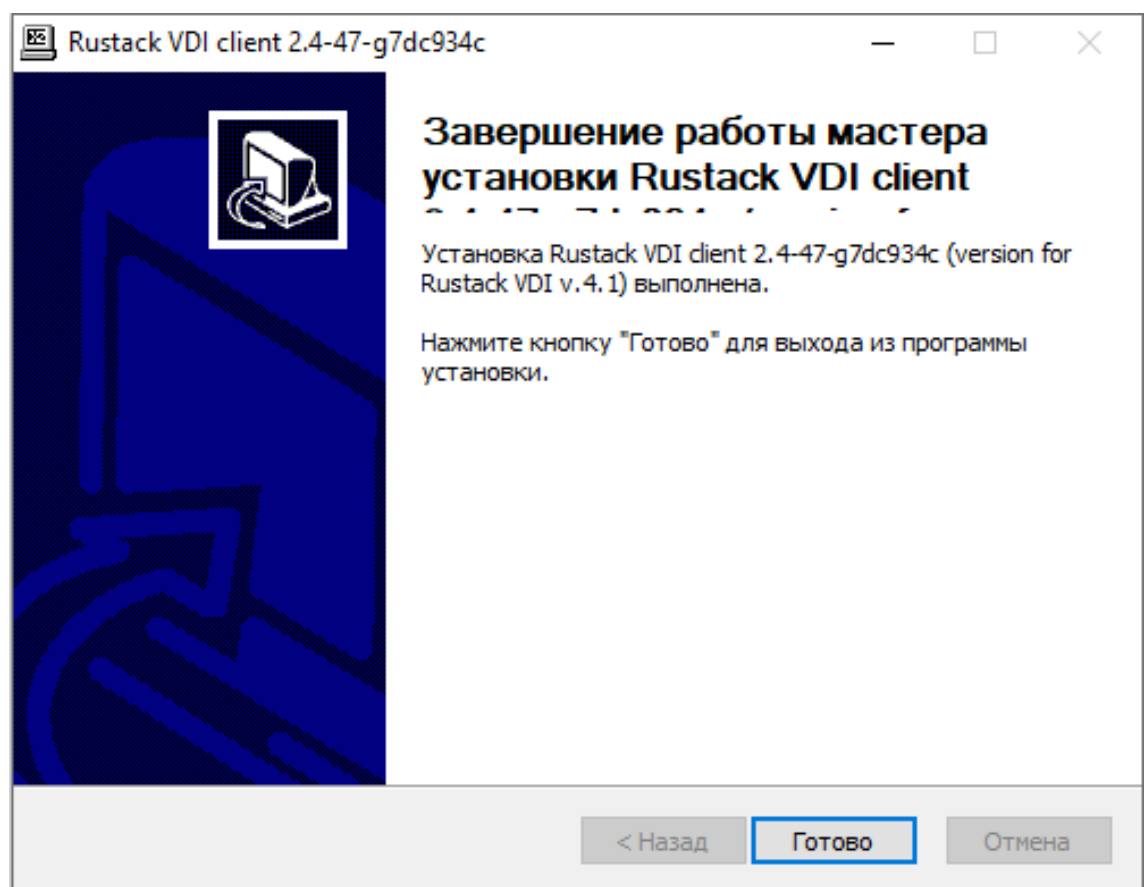

# <span id="page-6-0"></span>**3. Запуск клиента РУСТЭК.VDI и авторизация**

Подключение в режиме работы с брокером:

- 1. Запустите **клиент РУСТЭК.VDI**.
- 2. Введите URL брокера в соответствующее поле (https://URL\_брокера:8101/plain/).

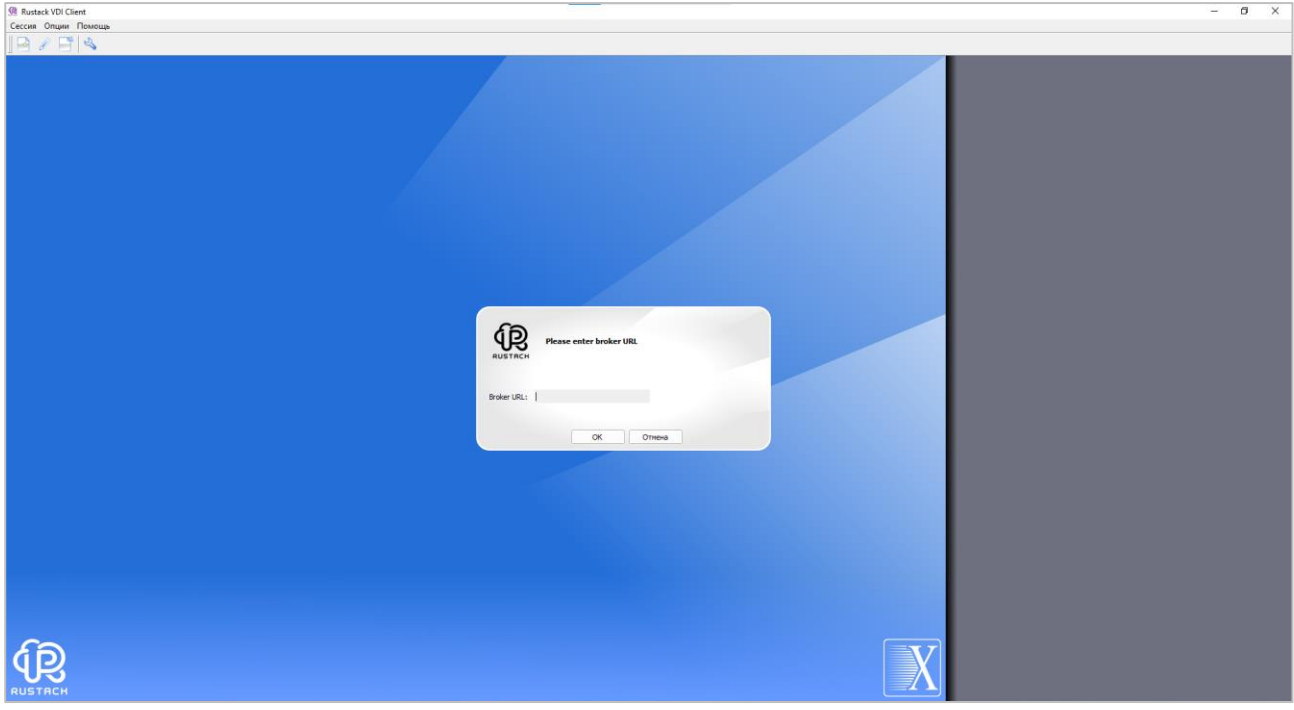

- 3. Нажмите **OK**.
- 4. Далее откроется окно авторизации в приложении. Введите логин, пароль и нажмите **ОK**.

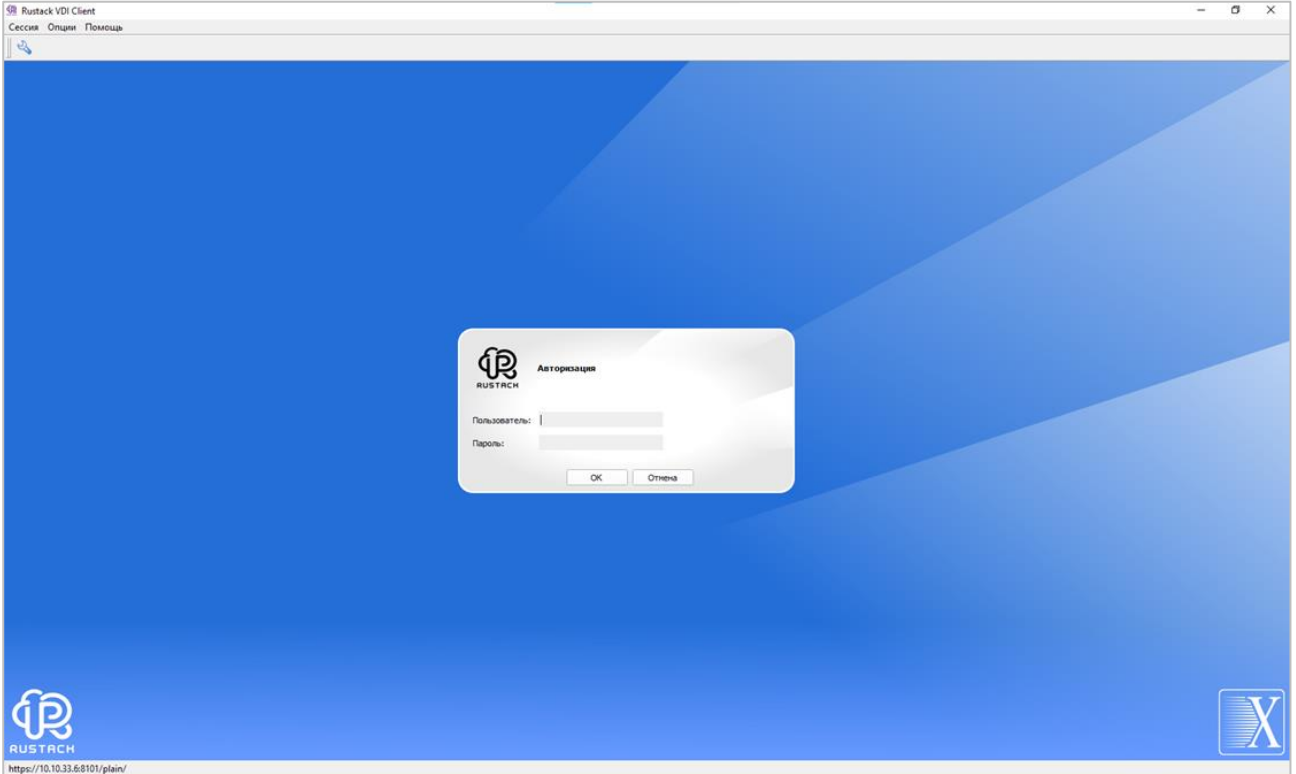

5. После успешной авторизации появится окно выбора виртуальных рабочих столов, в правой части которого на сером фоне отображаются доступные пулы серверов.

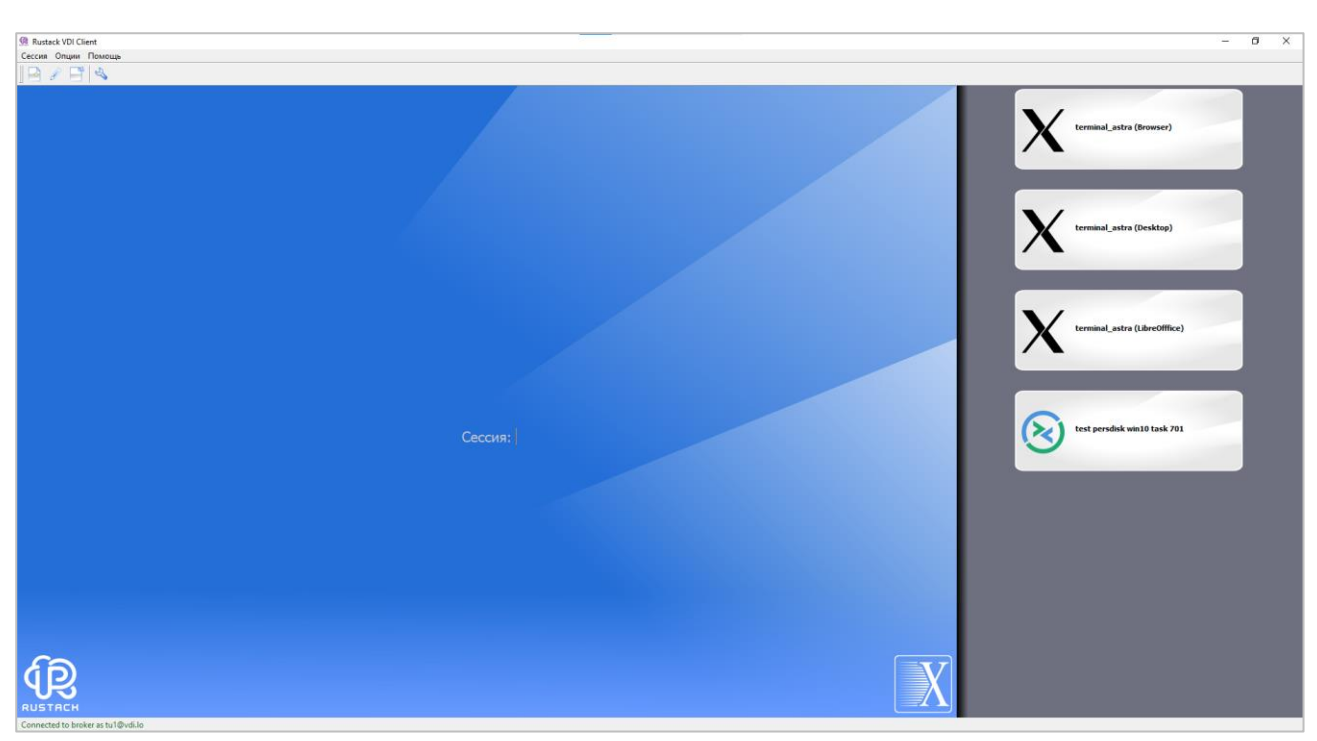

### <span id="page-8-0"></span>**4. Настройка клиента РУСТЭК.VDI**

В меню **Опции** содержатся следующие разделы:

- **Установки** задание настроек подключения;
- **Локальные настройки для режима брокера** задание настроек клиента;
- **Панель инструментов** отображение или скрытие панели инструментов.

### <span id="page-8-1"></span>**4.1. Настройки подключения**

Для отображения пиктограммы в системном трее:

- перейдите в меню **Опции** -> **Установки**;
- перейдите на вкладку **Общие**;
- установите галочку в чекбоксе **Отображать пиктограмму в системном трее**. Станут доступны дополнительные опции:
	- o **Спрятать в системный трей при сворачивании**;
	- o **Спрятать в системный трей при закрытии**;
	- o **Спрятать в системный трей после установки соединения**;
	- o **Восстановить при разрыве соединения**.

Для изменения настроек подключения к брокеру:

- перейдите в меню **Опции** -> **Установки**;
- перейдите на вкладку **Общие**;
- при необходимости измените в разделе **Broker params** настройки брокера.

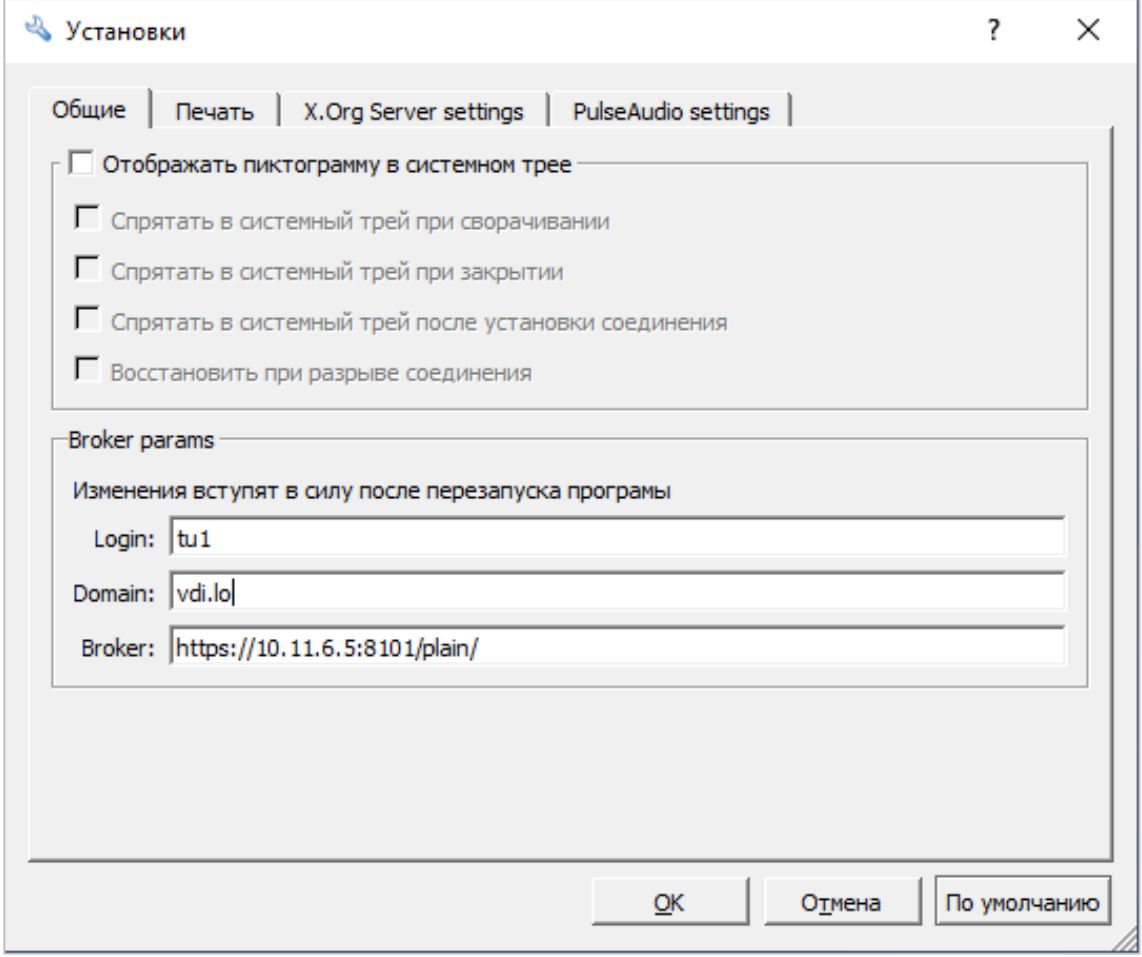

Для настройки печати:

- перейдите в меню **Опции** -> **Установки**;
- в разделе **Печать** выберите принтер по умолчанию из списка доступных устройств;
- установите параметр «Открывать этот диалог перед печатью»;
- нажмите **ОК**.

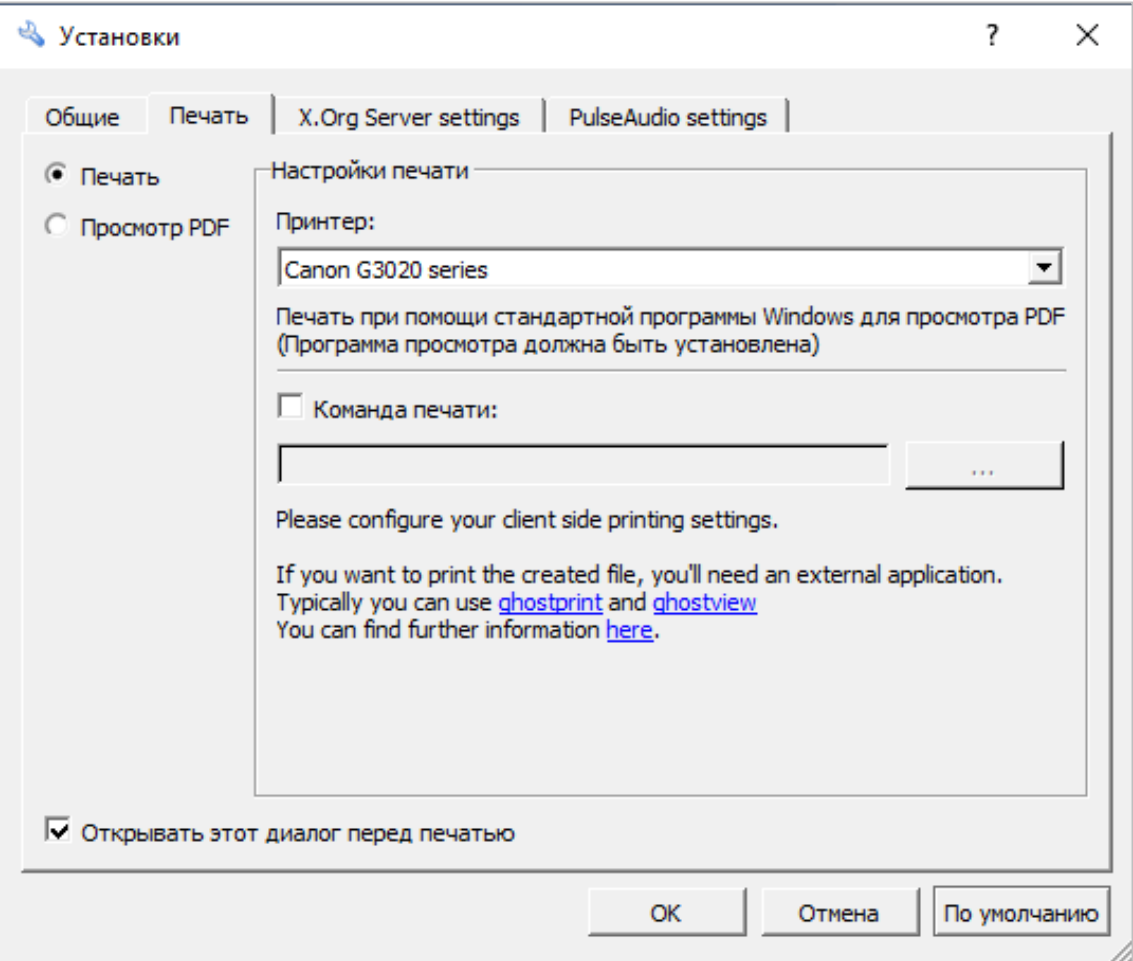

### <span id="page-9-0"></span>**4.2. Настройки для режима брокера**

Формат экрана пользователя, как и метод подключения, может быть изменен посредствам вкладки **Локальные настройки для режима брокера**. Для этого на вкладке **Ввод/вывод** снимите галочку в чекбоксе **Использовать настройки брокера**.

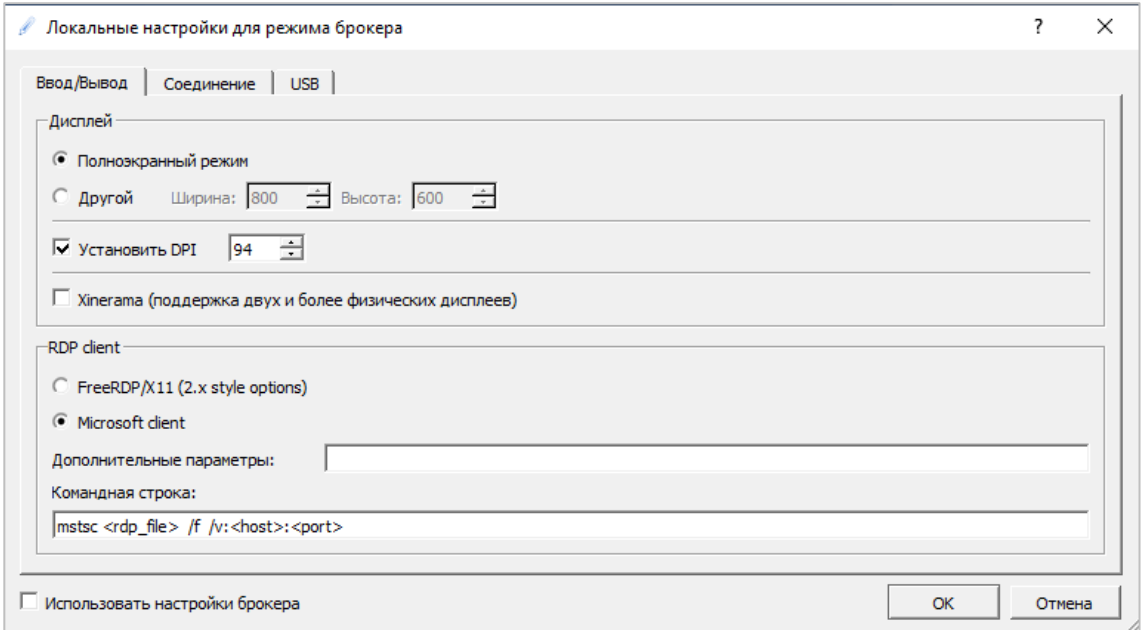

Для изменения параметров соединения:

- запустите **клиент РУСТЭК.VDI**;
- перейдите в меню **Опции** -> **Локальные настройки для режима брокера**;
- перейдите на вкладку **Соединение**;
- выберите **тип соединения** из:
	- o Модем;
	- o ISDN;
	- o ADSL;
	- o WAN;
	- o LAN.
- при необходимости задайте **Качество изображения** от 1 (плохое качество) до 9 (хорошее качество);
- нажмите **Ок**.

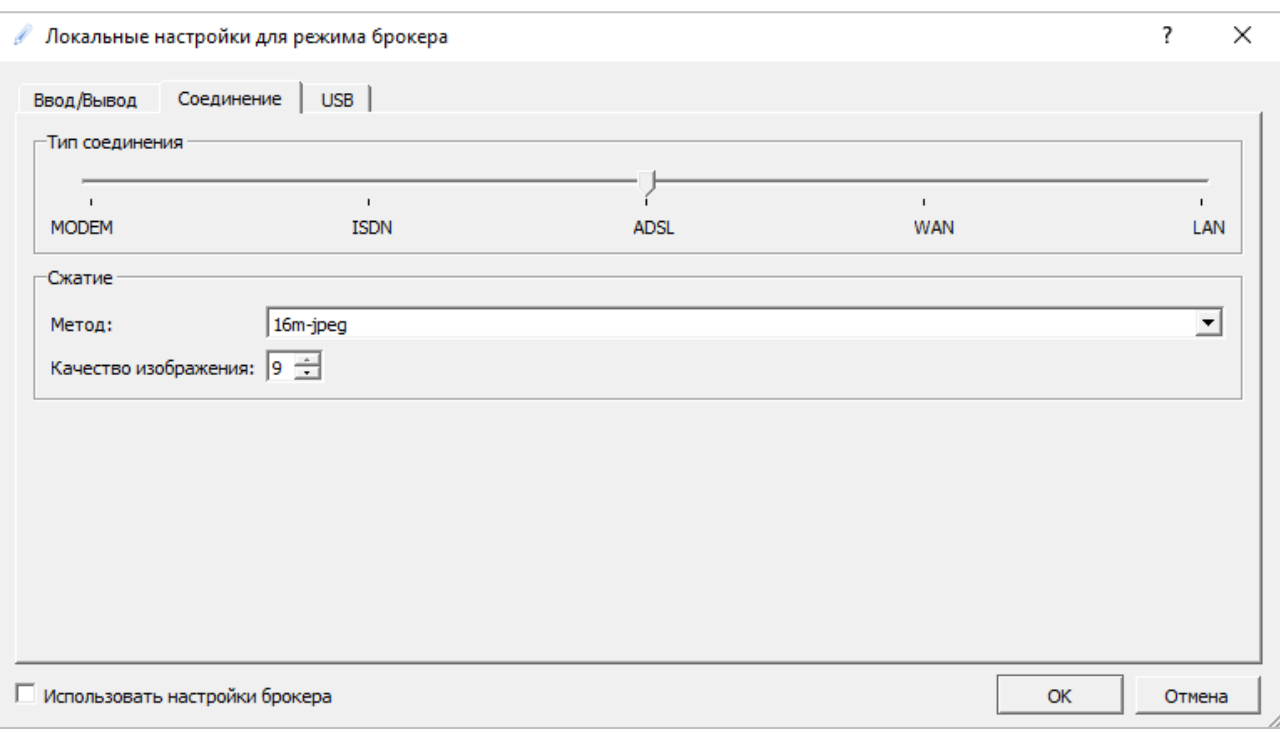

Для разных типов смарт-карт работа ведется одинаково. Для разрешения авторизации по смарткарте:

- перейдите в меню **Опции** -> **Локальные настройки для режима брокера**;
- перейдите на вкладку **USB**;
- установите чекбокс **Перенаправлять смарт-карты.**

Настройка трансляции устройств USB и камер выполняется аналогично на вкладке **Опции** -> **Локальные настройки для режима брокера** -> **USB**.

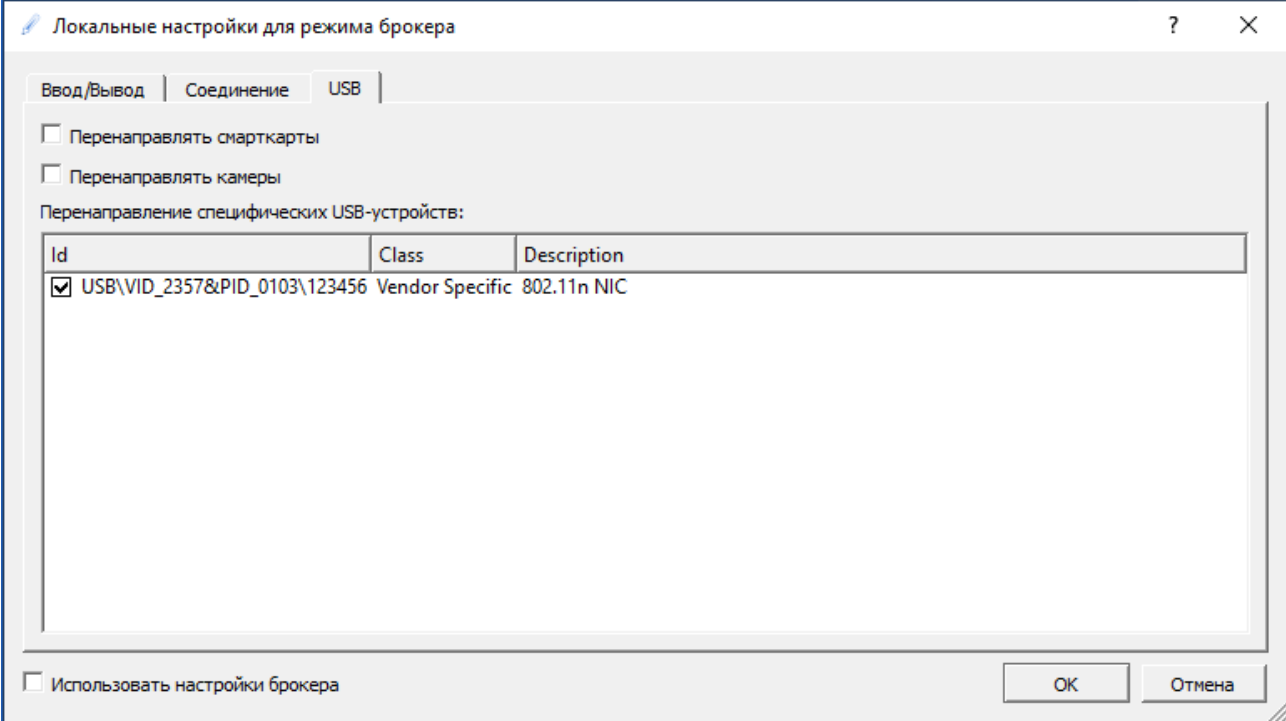

### <span id="page-12-0"></span>**5. Подключение к виртуальному рабочему столу**

Для подключения к виртуальному рабочему столу:

- запустите **клиент РУСТЭК.VDI**;
- авторизуйтесь c использованием доменной учетной записи. После успешной авторизации откроется окно выбора виртуальных рабочих столов;
- из списка справа выберите виртуальный рабочий стол, кликнув на него. Подключение к серверу откроется в отдельном окне.

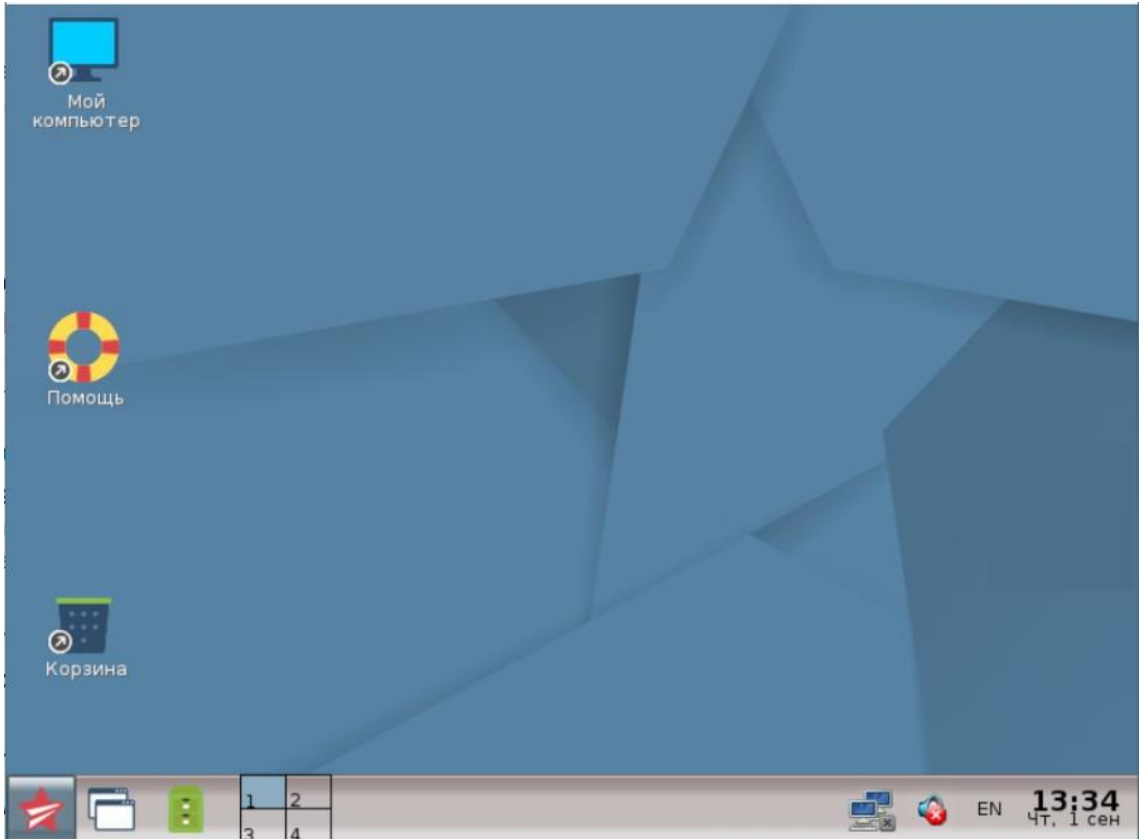

Для завершения терминальной сессии используйте один из следующих способов:

- нажмите кнопку Завершение сессии В приложении;
- закройте окно терминальной сессии, нажав в правом верхнем углу  $\times$